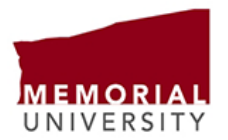

## How to access your T4/T4A through Employee Self-Service

## **YOU MAY HAVE MORE THAN ONE TAX SLIP. PLEASE ENSURE THAT YOU RETRIEVE THEM ALL!**

- Go to [www.mun.ca](http://www.mun.ca/) and click "Log In". Select [my.mun.ca.](https://login.mun.ca/cas/login?service=https%3A%2F%2Fmy.mun.ca%2F) Use your MUN login ID or university email and password to sign in. If you have difficulty, please click on "Can't login?" for assistance.
- Select the following tabs:
	- o Employees
	- o Self-Service
	- o Employee Services
	- o Tax Forms
	- o Slips for Income Tax Return
- Click:
	- o T4-Statement of Remuneration Paid to select your T4(s) and/or
	- $\circ$  T4A-Statement of Pension, Retirement, Annuity, and Other Income to select your T4A(s) (for pensions, scholarships and research grants)
- Click on "Printable Version" to open the tax slip so you can print or download it. If nothing happens, you need to turn off your pop-up blocker and/or try another browser. If you still need assistance, please contact the ITS Service Desk at 709-864-4595.
- **PLEASE NOTE**: **depending on your circumstances, you may have two or even three tax slips!**
	- $\circ$  If you see a T4 and a T4A next to "Tax Slips for Year 20xx", please ensure you retrieve both slips and include them both when preparing your tax return.

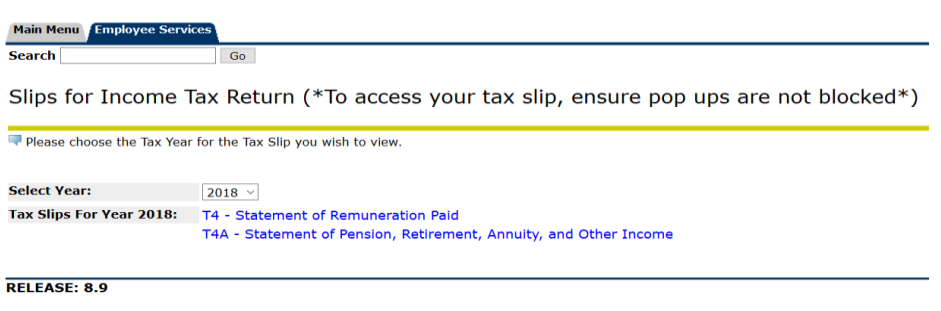

© 2020 Ellucian Company L.P. and its affiliates.

o You may also see a message telling you that you have two T4s. In this case, please click on the drop-down arrow (circled in yellow) to retrieve both slips. Be sure to include both when preparing your tax return.

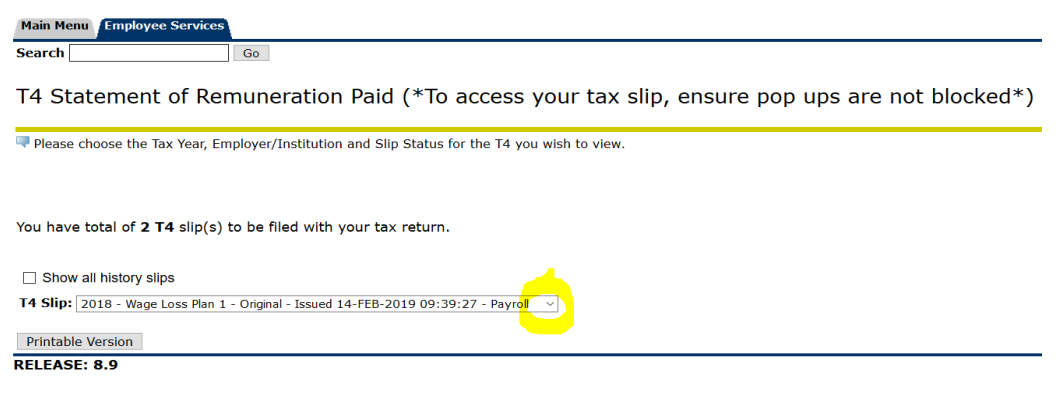

© 2020 Ellucian Company L.P. and its affiliates.